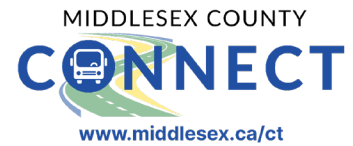

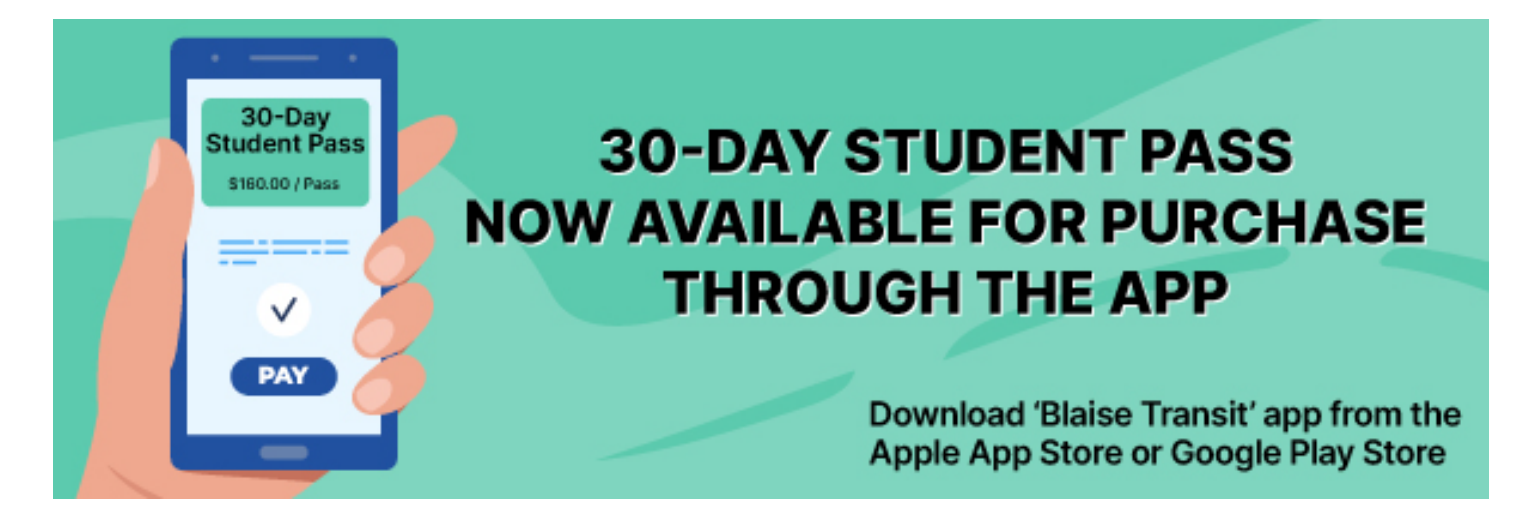

The 30-day student pass, priced at \$160, is available to all students, offering unlimited rides on both Middlesex County Connect routes for a full 30 days at a discounted rate.

The student pass is exclusively available for purchase through the [Blaise Transit](https://www.middlesex.ca/ctapp) app and is valid for 30 days from the date of purchase. Download the free Blaise Transit app from the [Apple Store](https://apps.apple.com/ca/app/blaise-transit/id1502727307) or [Google Play.](https://play.google.com/store/apps/details?id=com.passengerappnative&hl=en_CA&gl=US&pli=1) For more information on the County Connect app visit [middlesex.ca/ctapp](https://www.middlesex.ca/ctapp)

#### *The pass is non-refundable and cannot be cancelled once purchased. A new pass can only be purchased after the current one expires.*

To use this pass, students must book their rides through the app and select the pass as the payment method when booking a trip. There is no requirement for students to physically print or display the pass, nor do they need to show their booked trip upon boarding the bus. However, **students will need to present their valid student ID when getting on the bus.** The bus driver reserves the right to deny boarding if the student ID is not presented.

\*Please note that the pass will only appear as a payment option on the app if you have set up a "student" profile within the Blaise Transit app.

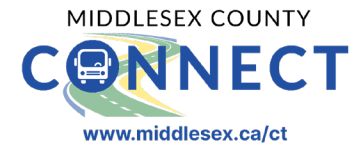

Students can purchase the discounted pass through the [Blaise Transit](https://www.middlesex.ca/ctapp) app in one of two ways:

- 1. Select "Purchase a pass" as your payment method when booking a trip.
- 2. Add the pass as a payment option in the "Wallet" section."

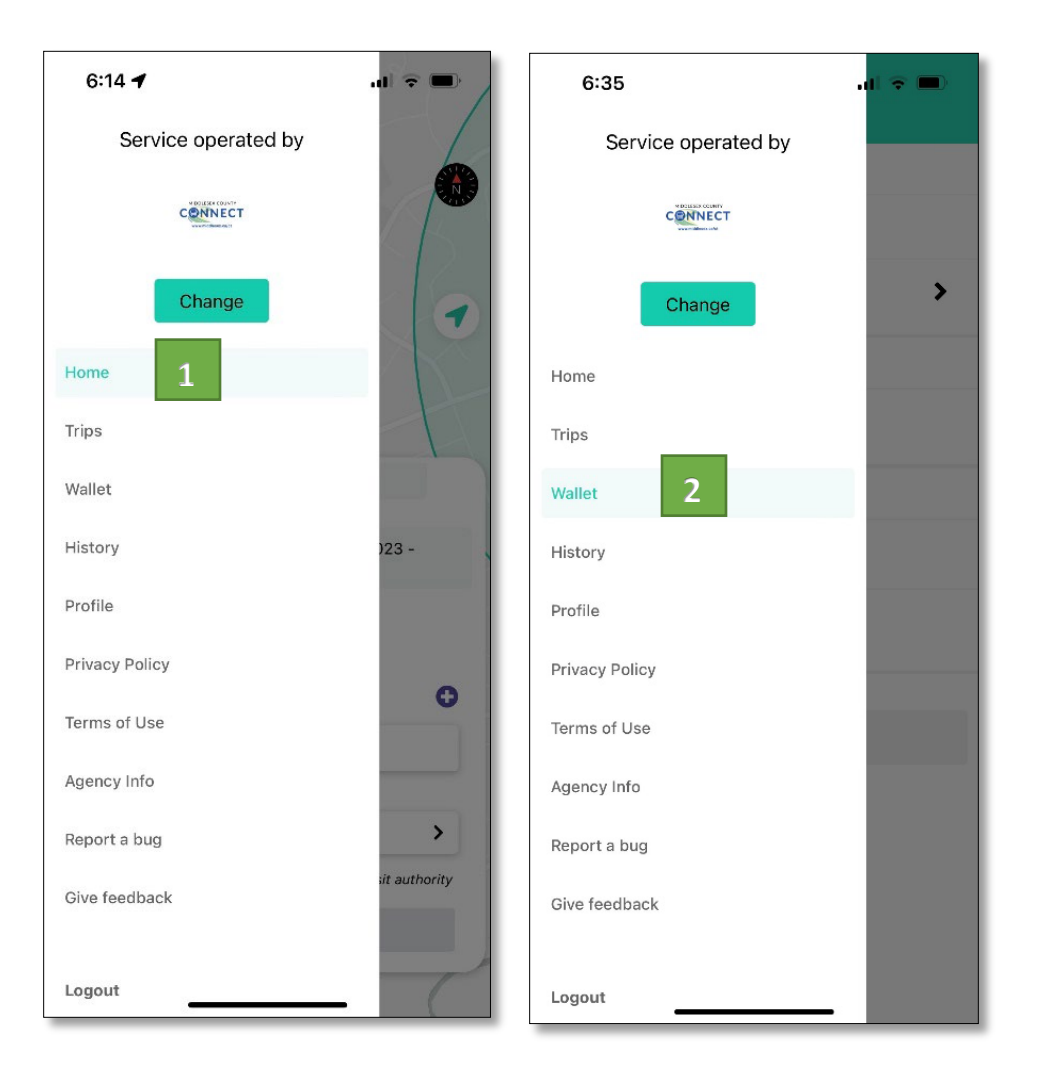

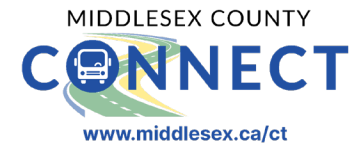

#### **SELECT "PURCHASE A PASS" AS A PAYMENT METHOD WHEN BOOKING A TRIP**

- 1. Go to 'Home'
- 2. Enter trip details and click on 'Select payment method'
- 3. Select 'Purchase a pass'
- 4. Click on 'One Time Payment', enter credit card details and press 'Submit'
- 5. Click on 'Purchase'
- 6. Proceed with booking the trip

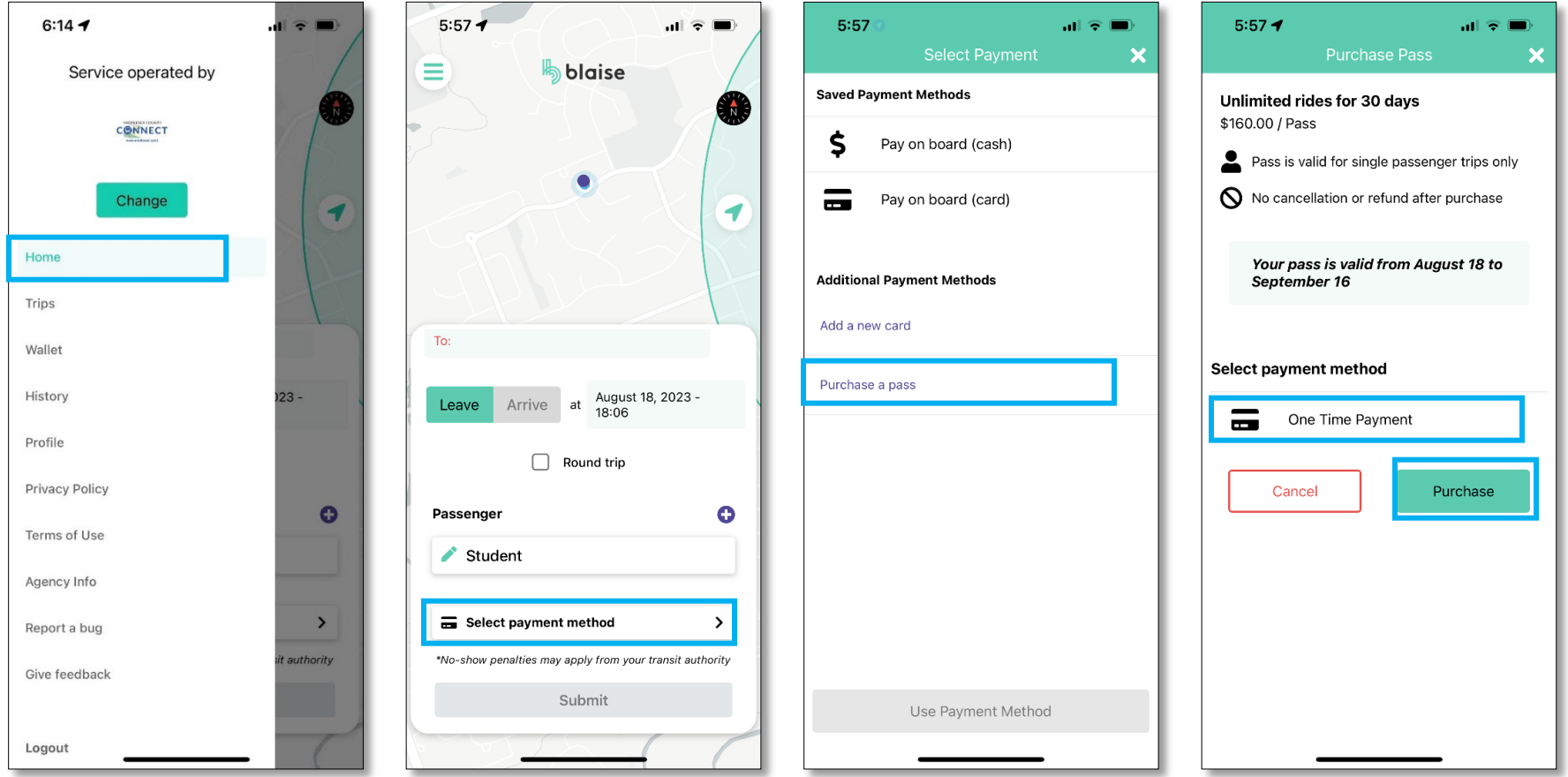

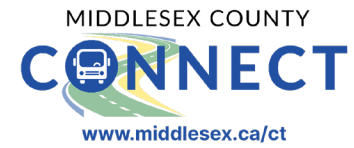

#### **ADD THE PASS AS A PAYMENT OPTION FROM THE "WALLET" SECTION**

- 1. Go to 'Wallet'
- 2. Select 'Purchase a pass'
- 3. Click on 'One Time Payment', enter credit card details and press 'Submit'
- 4. Click on 'Purchase'

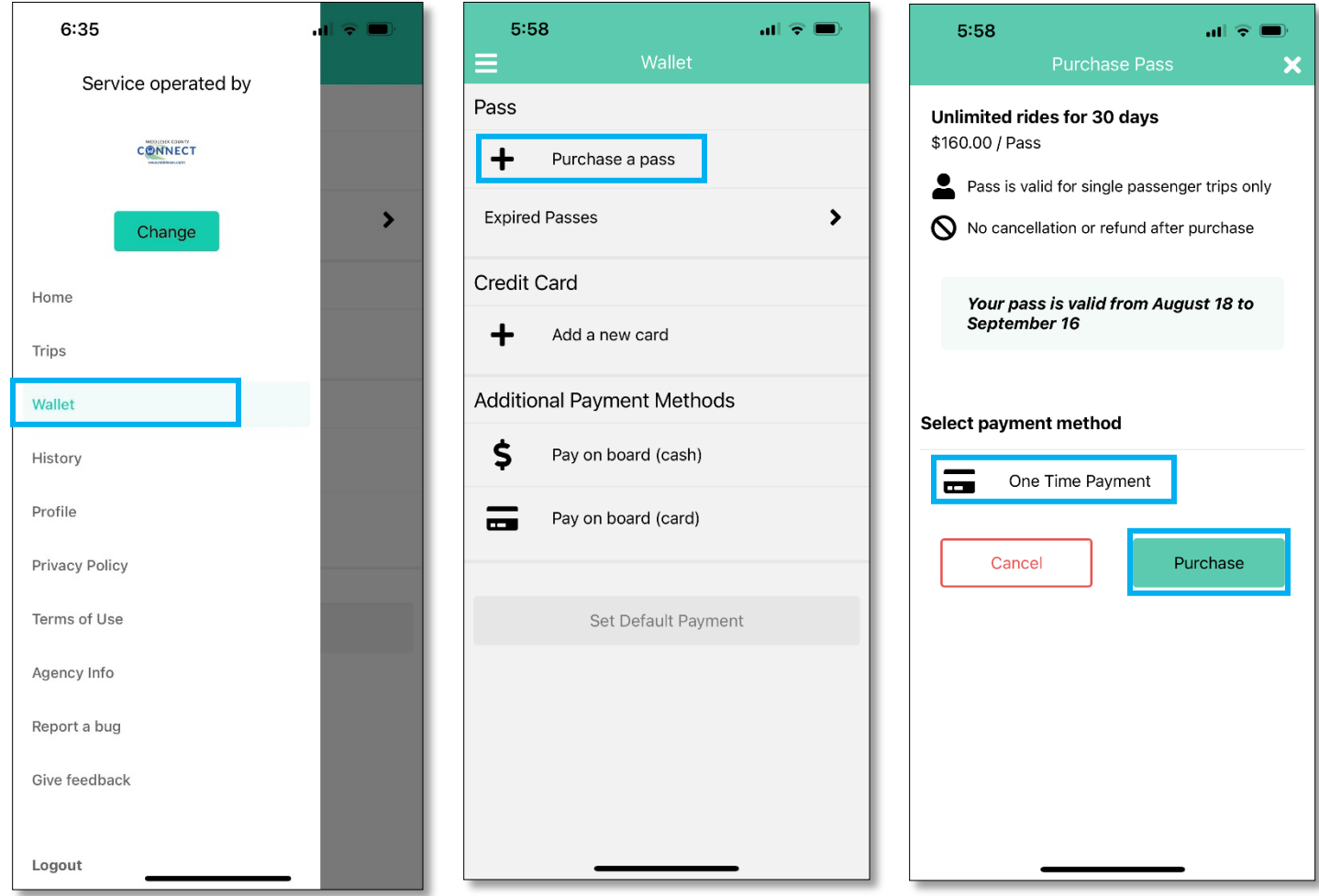

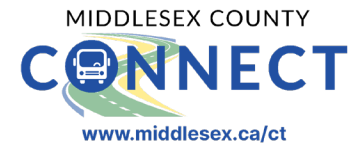

#### **AFTER THE PASS HAS BEEN ADDED TO YOUR ACCOUNT, PROCEED WITH THE FOLLOWING STEPS TO CHOOSE IT AS YOUR PAYMENT METHOD WHEN BOOKING A TRIP**

- 1. Go to 'Home'
- 2. Enter trip details and click on 'Pass' under saved payment methods
- 3. Select '30 Day Pass (Student)' and click on 'Use Payment Method'
- 4. Click on 'Submit'

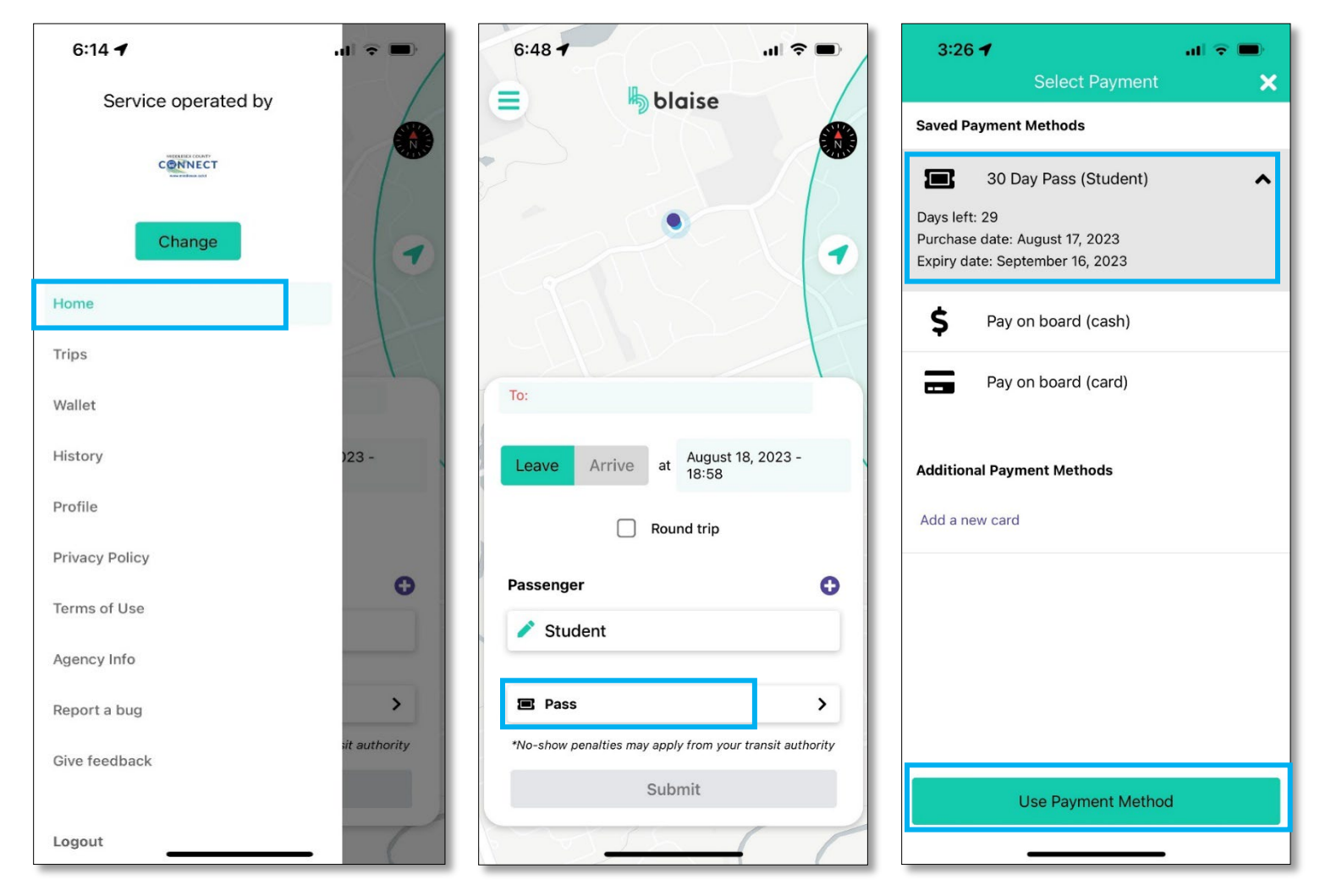